## **Tutoriel AppInventor - Créer un compte Google personnel**

Crée un compte Google personnel en utilisant ton adresse e-mail actuelle.

## **Accès au site Google**

[Créer un compte Google](https://accounts.google.com/signup?hl=fr) ;

## **Indique les informations suivantes**

- **Prénom** : ICN Valadon 2015 ;
- **Nom** : nom de ton **équipe** ;
- Choisissez votre **nom d'utilisateur** : icnvaladon2015.nomequipe ;
- Crée un **mot de passe** et confirme-le ;
- Indique ta **date de naissance** ;
- Dans le champ Sexe indique **Autre** ;
- Il **n'est pas nécessaire** d'indiquer ton **numéro de téléphone** ;
- Indique comme **adresse e-mail** celle du professeur **charles.techer@ac-limoges.fr**;
- Saisis le texte indiqué dans l'image ;
- Passe à l'étape suivante ;
- Et **accepte** les règles d'utilisation des services Google.

Le **compte Google de ton équipe** est maintenant **créé**.

Revenir à l'activité [Créer une première application mobile Android](/doku.php/icn/appandroiddecouvrir)

From: [/](#page--1-0) - **Les cours du BTS SIO**

Permanent link: **[/doku.php/icn/t\\_comptegoogle\\_perso](/doku.php/icn/t_comptegoogle_perso)**

Last update: **2016/11/06 18:55**

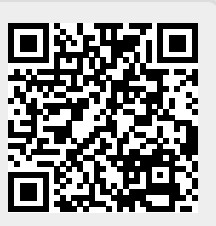